## Altijd tot uw dienst

www.philips.com/welcome Ga voor registratie van uw product en ondersteuning naar

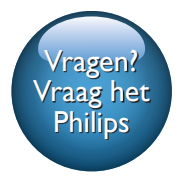

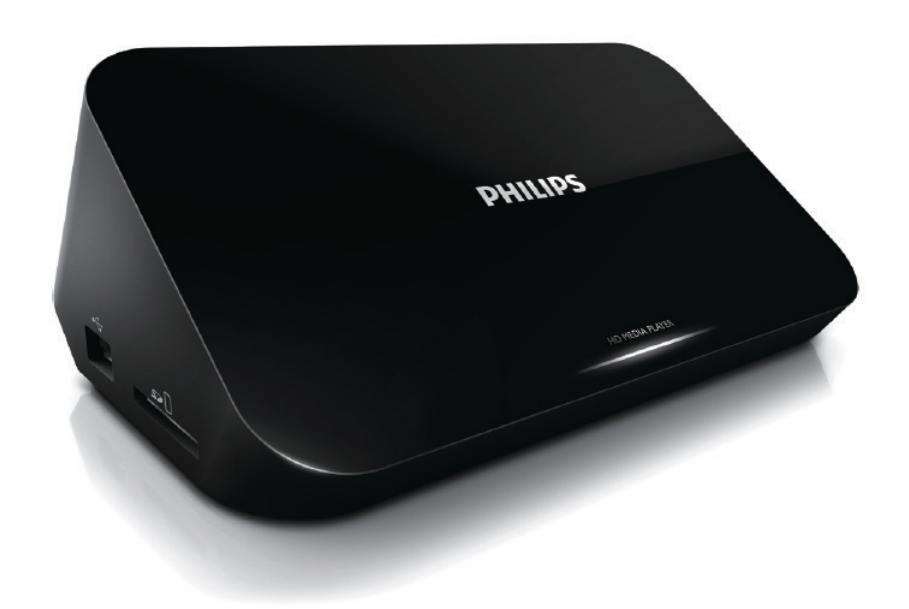

# Gebruiksaanwijzing

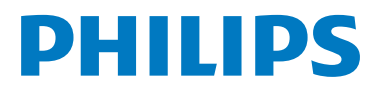

HMP5000

## Inhoudsopgave

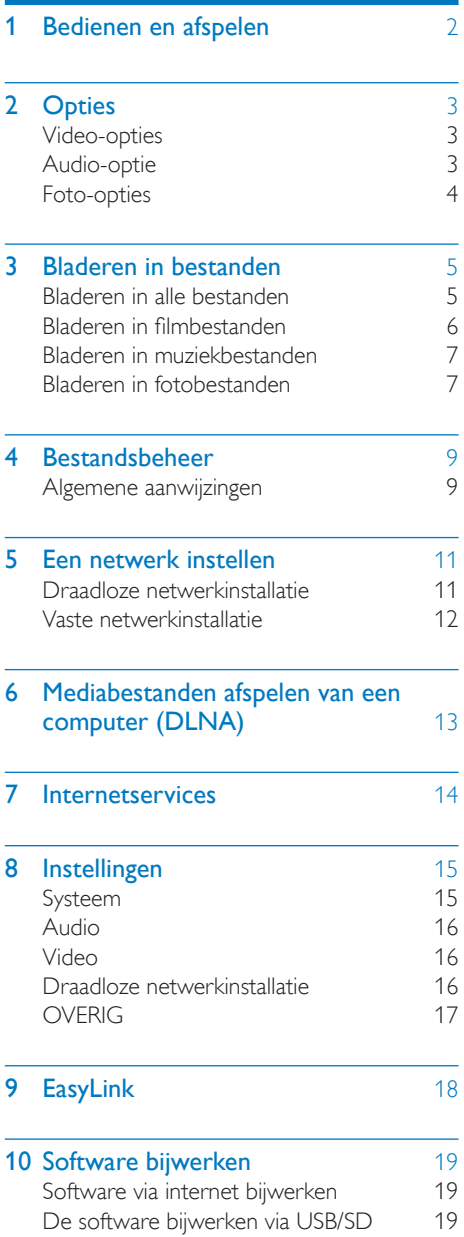

#### 11 [Problemen oplossen](#page-21-0) 20

Nederlands Nederlands

### 12 Specificaties 21

1 NL

## <span id="page-3-0"></span>1 Bedienen en afspelen

Gebruik uw afstandsbediening om het afspelen te bedienen.

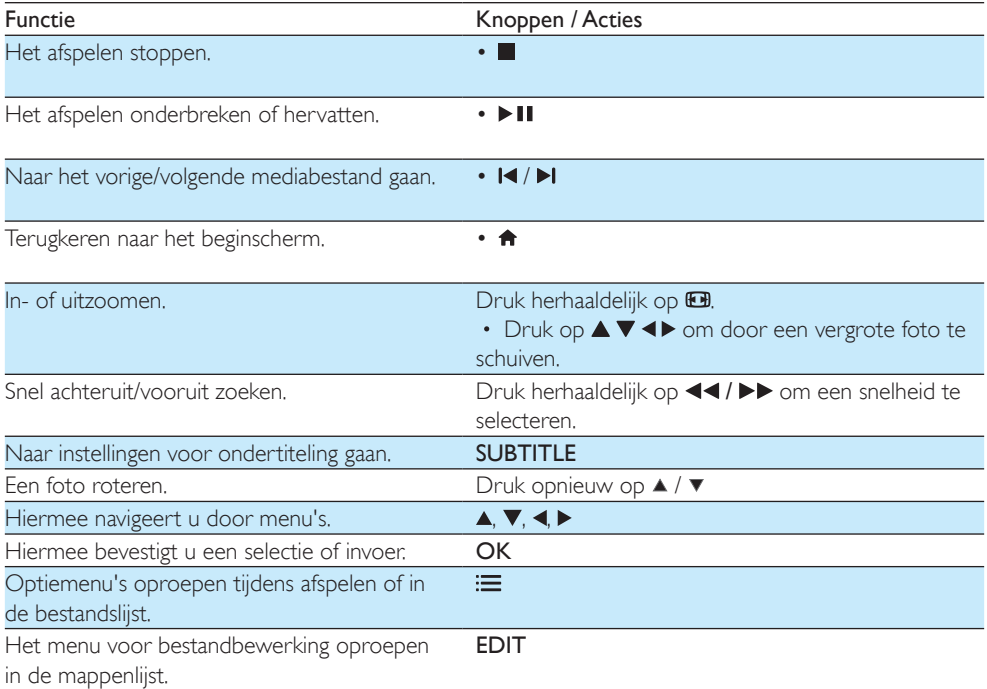

#### Opmerking

- U kunt alleen DivX-video's afspelen die zijn gehuurd of gekocht met de DivX®-registratiecode van deze speler. (Raadpleeg "Configuratie" > "OVERIG" > [DivX® VOD-code])
- Ondertitelingsbestanden met de extensies .srt, .smi, .sub, .ssa, .ass, .txt worden ondersteund, maar deze worden niet weergegeven in de bestandslijst.
- De naam van het ondertitelingsbestand moet dezelfde zijn als die van de DivX-video (zonder de bestandsextensie).
- Het DivX-videobestand en het ondertitelingsbestand moeten in dezelfde directory zijn opgeslagen.

## <span id="page-4-0"></span>2 Opties

Druk tijdens het afspelen op  $\equiv$  voor toegang tot de opties.

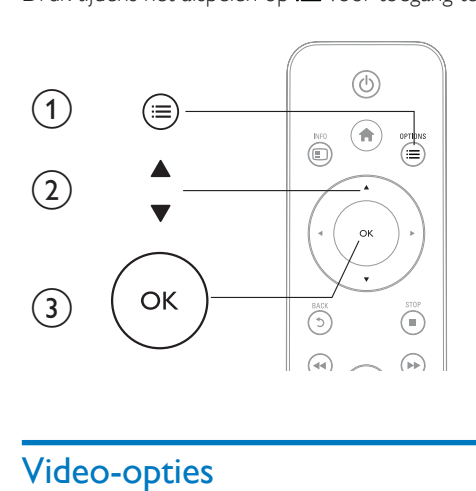

## <span id="page-4-1"></span>Video-opties

[Ondertitels]: hiermee past u de instellingen voor ondertiteling aan. Druk op <> > om een item te kiezen en op  $\blacktriangle \blacktriangledown$  om andere waarden op te geven. Druk vervolgens op **OK** om te bevestigen. [Audio]: hiermee selecteert u een audiotaal.

 $[NAAR]$ : hiermee gaat u naar een bepaald tijdstip. Druk op  $\blacktriangle \blacktriangleright$  om een item te kiezen en op  $\blacktriangle \blacktriangleright$  om andere waarden op te geven. Druk vervolgens op OK om te bevestigen.

[Titel herhalen]: hiermee herhaalt u de huidige titel.

[Alles herhalen]: hiermee herhaalt u het filmbestand.

[Herhalen uit]: hiermee schakelt u de herhaalmodus uit.

[Video-instelling]: hiermee stelt u de video-instellingen in. Druk op ▲ ▼ om een item te kiezen en op

om andere waarden op te geven. Druk vervolgens op OKom te bevestigen.

## <span id="page-4-2"></span>Audio-optie

[Herhalen uit]: hiermee schakelt u de herhaalmodus uit.

[Eén herhalen]: hiermee herhaalt u het huidige muziekbestand.

[Alles herhalen]: hiermee herhaalt u alle muziekbestanden.

[Shuffle lus]: hiermee speelt u muziekbestanden in een willekeurige lus af.

### <span id="page-5-0"></span>Foto-opties

[Diatijd]: hiermee stelt u een weergave-interval voor een diapresentatie in.

[Diaovergang]: hiermee selecteert u een overgangseffect voor een diapresentatie.

[Herhalen uit]: hiermee schakelt u de herhaalmodus uit.

[Alles herhalen]: hiermee herhaalt u alle fotobestanden.

[Shuffle lus]: hiermee speelt u fotobestanden in een willekeurige lus af.

[Achtergrondmuziek]: hiermee selecteert u een muziekbestand om tijdens een diapresentatie af te spelen.

[Video-instelling]: hiermee stelt u de video-instellingen in.

## <span id="page-6-0"></span>3 Bladeren in bestanden

U kunt door mediabestanden op een USB/SD-opslagapparaat bladeren.

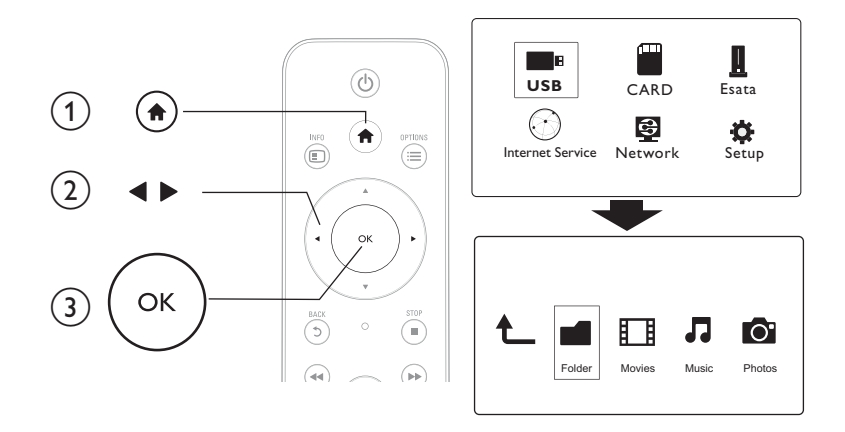

- 1 Druk op  $\hat{P}$ .<br>2 Selecteer<sub>I</sub>U
- 2 Selecteer[USB]/[KAART]/[eSATA].<br>3 Selecteer een modus om door de n

3 Selecteer een modus om door de mediabestanden te bladeren.

- [Map]
- [Films]
- [Muziek]
- [Foto's]

### <span id="page-6-1"></span>Bladeren in alle bestanden

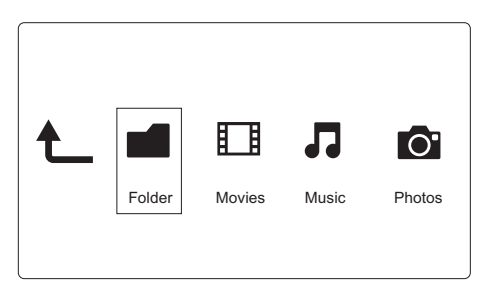

- 1 Druk op  $\blacktriangleleft$  om [Map] te selecteren en druk op OK om te bevestigen.<br>2 Selecteer uw USB/SD-opslagapparaat en druk op OK.
- 2 Selecteer uw USB/SD-opslagapparaat en druk op  $OK$ .<br>3 Druk op  $\equiv$  in de bestandsbrowser.
- Druk op **i≡** in de bestandsbrowser.

 $4$  Druk op  $\triangle$  /  $\triangledown$  om een modus te selecteren voor het weergeven of rangschikken van bestanden.

[Miniaturen]: hiermee geeft u miniaturen van bestanden of mappen weer.

**[Lijst]**: hiermee geeft u bestanden of mappen in een lijst weer.

[Voorbeeld]: hiermee geeft u bestanden of mappen met een voorbeeldvenster weer.

[Alle media]: hiermee geeft u alle mediabestanden weer.

[Films]: hiermee geeft u filmbestanden weer.

[Foto's]: hiermee geeft u fotobestanden weer.

[Muziek]: hiermee geeft u muziekbestanden weer.

### <span id="page-7-0"></span>Bladeren in filmbestanden

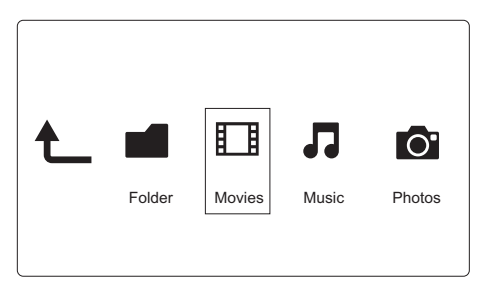

- 1 Druk op  $\blacktriangleleft$  om [Films] te selecteren en druk op OK om te bevestigen.<br>2 Druk op  $\equiv$  in de bestandsbrowser.
- $Druk op := in de bestandsbrowser.$

 $3$  Druk op  $\triangle$  /  $\blacktriangledown$  om een modus te selecteren voor het weergeven of rangschikken van bestanden. [Zoeken]: hiermee kunt u in filmbestanden zoeken. Volg de instructies op het scherm om zoektermen op het minitoetsenbord in te typen en druk op  $\blacktriangleright\blacksquare$  om het zoeken te starten.

[Miniaturen]: hiermee geeft u miniaturen van filmbestanden weer.

[Lijst]: hiermee geeft u filmbestanden in een lijst weer.

[Voorbeeld]: hiermee geeft u bestanden of mappen met een voorbeeldvenster weer.

[Alle films]: hiermee geeft u alle filmbestanden weer.

[DVD's tonen]: hiermee geeft u alle ISO-bestanden weer.

[Flash-animatie]: hiermee geeft u alle flashbestanden weer.

[Ga naar de map]: hiermee gaat u naar de map waarin het geselecteerde bestand is geplaatst.

[Naam]: hiermee geeft u een alfabetische lijst van de filmbestanden weer.

[Afmtng]: hiermee geeft u een lijst van de filmbestanden in oplopende grootte weer.

[Meest bekeken]: hiermee geeft u een lijst van de meest bekeken filmbestanden weer.

[Onlangs toegevoegd]: hiermee geeft u een lijst van recent toegevoegde filmbestanden weer.

### <span id="page-8-0"></span>Bladeren in muziekbestanden

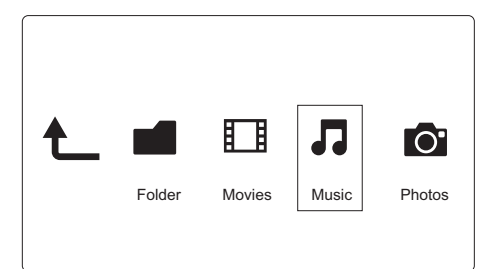

- 1 Druk op  $\blacktriangleleft$  om [Muziek] te selecteren en druk op OK om te bevestigen.<br>2 Druk op  $:=$  in de bestandsbrowser.
- $Druk$  op  $\equiv$  in de bestandsbrowser.
- $3$  Druk op  $\overline{\blacktriangle}$  /  $\overline{\blacktriangledown}$  om een modus te selecteren voor het weergeven of rangschikken van bestanden. [Zoeken]: hiermee kunt u in muziekbestanden zoeken. Volg de instructies op het scherm om

zoektermen op het minitoetsenbord in te typen en druk op  $\blacktriangleright\blacksquare$  om het zoeken te starten.

[Miniaturen]: hiermee geeft u miniaturen van muziekbestanden weer.

[Lijst]: hiermee geeft u muziekbestanden in een lijst weer.

[Voorbeeld]: hiermee geeft u filmbestanden met een voorbeeldvenster weer.

[Ga naar de map]: hiermee gaat u naar de map waarin het geselecteerde bestand is geplaatst.

[Alle nummers]: hiermee geeft u alle muziekbestanden weer.

[Albums]: hiermee geeft u muziekbestanden op album weer.

[Artiesten]: hiermee geeft u muziekbestanden op artiest weer.

[Genres]: hiermee sorteert u muziekbestanden op genre.

[Jaar]: hiermee sorteert u muziekbestanden op jaargang.

[Afsp.lijsten]: hiermee geeft u afspeellijsten weer.

[Onlangs afgespeeld]: hiermee geeft u een lijst van recent afgespeelde muziekbestanden weer.

[Onlangs toegevoegd]: hiermee geeft u een lijst van recent toegevoegde muziekbestanden weer.

[Naam]: hiermee geeft u een alfabetische lijst van muziekbestanden weer.

### <span id="page-8-1"></span>Bladeren in fotobestanden

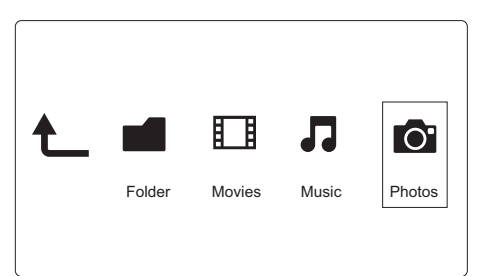

- Druk op <> om [Foto's]te selecteren en druk op OK om te bevestigen.
- $Druk op := in de bestandsbrowser.$

**3** Druk op  $\blacktriangle$  /  $\blacktriangledown$  om een modus te selecteren voor het weergeven of rangschikken van bestanden. [Zoeken]: hiermee kunt u in fotobestanden zoeken. Volg de instructies op het scherm om zoektermen op het minitoetsenbord in te typen en druk op  $\blacktriangleright\blacksquare$  om het zoeken te starten.

[Miniaturen]: hiermee geeft u miniaturen van fotobestanden of -mappen weer.

[Lijst]: hiermee geeft u bestanden of mappen in een lijst weer.

[Voorbeeld]: hiermee geeft u bestanden of mappen met een voorbeeldvenster weer.

[Fotomap]: hiermee geeft u fotobestanden in de mappenmodus weer.

[Mapweergave]: hiermee geeft u fotobestanden in de bladermapmodus weer.

[Datumweergave]: hiermee sorteert u fotobestanden op datum van laatste wijziging.

[Alle foto's]: hiermee geeft u alle fotobestanden weer.

[Albums]: hiermee sorteert u fotobestanden op album.

[Naam]: hiermee geeft u een alfabetische lijst van fotobestanden weer.

[Onlangs toegevoegd]: hiermee geeft u een lijst van recent toegevoegde fotobestanden weer.

[Onlangs afgespeeld]: hiermee geeft u een lijst van recent afgespeelde fotobestanden weer.

## <span id="page-10-0"></span>4 Bestandsbeheer

U kunt mediabestanden op het opslagapparaat beheren.

### <span id="page-10-1"></span>Algemene aanwijzingen

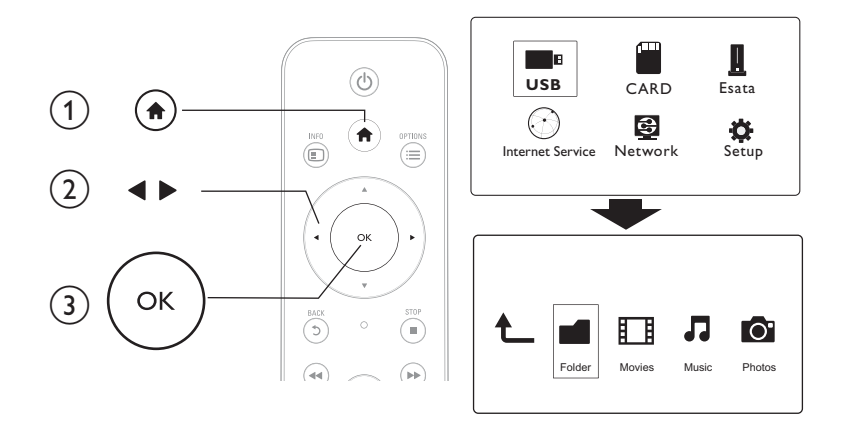

1 Druk op  $\bigwedge$  Selecteer<sup>[U]</sup>

## 2 Selecteer**[USB]/[KAART]/[eSATA] >[Map].**<br>3 Selecteer een partitie van uw USB/SD-opsla

- 3 Selecteer een partitie van uw USB/SD-opslagapparaat en druk op OK.<br>4 Druk op A /  $\blacktriangledown$  om een bestand of man te selecteren en druk vervolge
- Druk op  $\blacktriangle$  /  $\blacktriangledown$  om een bestand of map te selecteren en druk vervolgens op [Bewrkn]. » Het menu voor bestandsbewerking wordt weergegeven.
- $5$  Druk op  $\blacktriangle$  /  $\blacktriangledown$  om uw bewerking te selecteren en druk ter bevestiging op OK. **[Kop.]**: selecteer een bestemming en druk ter bevestiging op ▶Ⅱ. » Het geselecteerde bestand of de geselecteerde map is naar de bestemming gekopieerd.

[Verwijdrn]: selecteer [Ja] en druk ter bevestiging op OK.

» Het geselecteerde bestand of de geselecteerde map is verwijderd.

[Verpl.]: selecteer een bestemming en druk ter bevestiging op  $\blacktriangleright$  II.

» Het geselecteerde bestand of de geselecteerde map is naar de bestemming verplaatst.

#### [Hernoemen]

- 1 Selecteer [Hernoemen] om de naam op het minitoetsenbord te bewerken en druk ter bevestiging  $op$   $\blacktriangleright$   $II$ .
- 2 Selecteer **[OK]** en druk op **OK** om de nieuwe naam toe te passen. [Meerdere selecteren]
- 1 Druk op  $\blacktriangle$  /  $\blacktriangledown$  om een bestand of map te selecteren en druk op  $\blacktriangleright$  II om deze toe te voegen aan de lijst.

2 Druk op [Bewrkn]wanneer u klaar bent met het toevoegen van bestanden en mappen.

3 Selecteer een bewerking.

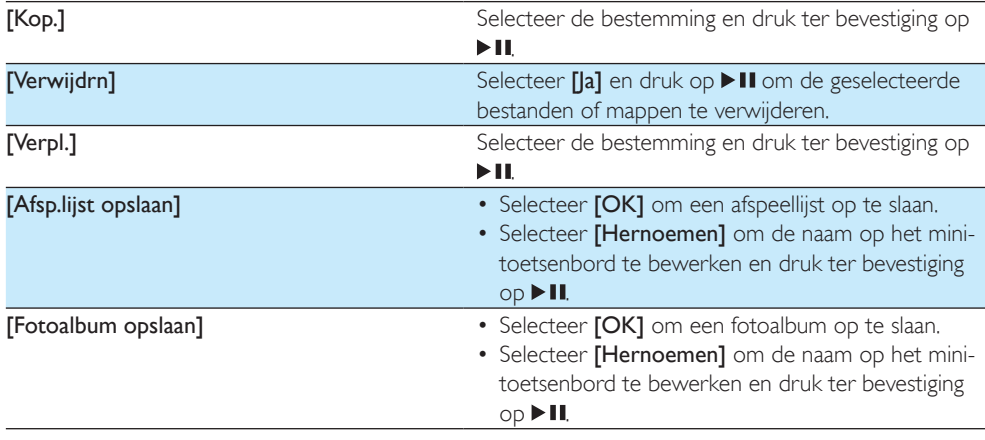

#### Opmerking

• Houd twee seconden ingedrukt om een aangesloten opslagapparaat veilig te verwijderen.

## <span id="page-12-0"></span>5 Een netwerk instellen

Verbind deze speler met een computernetwerk en internet en u kunt het volgende doen.

- Speel muziek af en geef foto's en videobestanden weer door deze te streamen vanaf uw computer.
- Bekijk online-TV-programma's.
- Blader door fotoalbums op internet.
- Werk de software van deze speler bij via internet.

### <span id="page-12-1"></span>Draadloze netwerkinstallatie

Wat hebt u nodig... Een draadloze router die is aangesloten op internet

 $1$  Verbind deze speler via een draadloze router met een computernetwerk of internet.

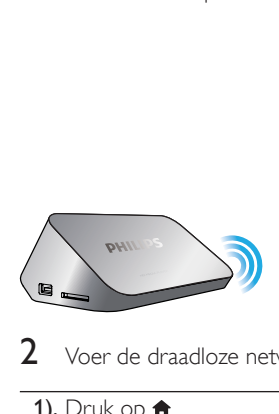

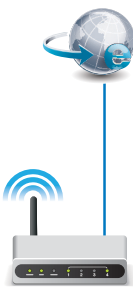

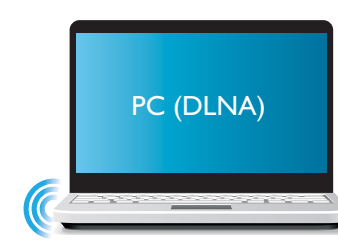

 $2$  Voer de draadloze netwerkinstallatie uit.

1), Druk op  $\bigoplus$ .

- 2), Selecteer [Config.] en druk op OK.
	- » Het instellingenmenu wordt weergegeven.
- 3), Selecteer [Netwerk]>[Draadloos] > [Verbinding] en druk opOK.
	- » Er wordt een lijst met beschikbare draadloze netwerken weergegeven.
- 4), Selecteer uw netwerk in de lijst en druk op OK.
- 5), Voer uw WEP- of WPA-sleutel in op het minitoetsenbord en druk op  $\blacktriangleright$  II.
	- » Een verbindingstest wordt gestart
	- » De status van de netwerkverbinding wordt weergegeven nadat de test is voltooid.
- 6), Druk op OKom af te sluiten.

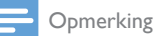

• Druk op  $\Box$  om opnieuw naar beschikbare draadloze netwerken te zoeken.

### <span id="page-13-0"></span>Vaste netwerkinstallatie

Wat hebt u nodig... Een vaste router die is aangesloten op internet

 $1$  Verbind deze speler via een vaste router met een computernetwerk of internet.

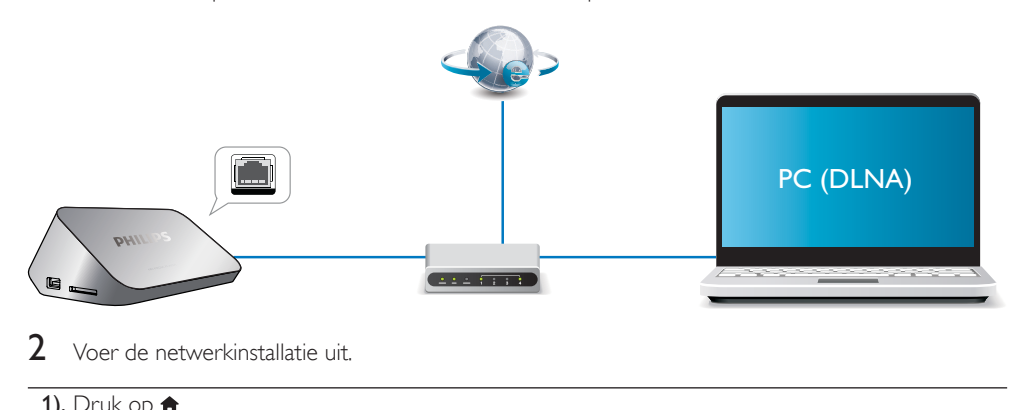

- 2 Voer de netwerkinstallatie uit.
- 1), Druk op  $\bigoplus$ .
- 2), Selecteer [Config.] en druk op OK.
	- » Het instellingenmenu wordt weergegeven.

3), Selecteer [Netwerk] > [Ethernet] > [DHCP IP (AUTO)] > [DHCP (AUTOMATISCH)] en druk op OK.

- » Er wordt een dialoogvenster weergegeven.
- 4), Selecteer [|a] en druk op OKom de netwerkinstellingen op te slaan.
	- » Een verbindingstest wordt gestart.
	- » De status van de netwerkverbinding wordt weergegeven nadat de test is voltooid. .
- 6), Druk op OKom af te sluiten.

U kunt het IP-adres handmatig instellen.

- 1 Selecteer [Netwerk] >[Ethernet] > [IP VAST (HANDMATIG)].
	- » De tabel met IP-adressen wordt weergegeven.
- 2 Druk op  $\blacktriangle$  om een item te selecteren en druk op  $\blacktriangle$   $\blacktriangledown$  om de waarde aan te passen.<br>3 Druk op OK wanneer u het IP adres hebt voltooid.
- Druk op OK wanneer u het IP-adres hebt voltooid.
- » Er wordt een dialoogvenster weergegeven.
- 4 Selecteer [|a] en druk op OK om de netwerkinstellingen op te slaan.

## <span id="page-14-0"></span>6 Mediabestanden afspelen van een computer (DLNA)

Als deze DLNA-speler is verbonden met een computernetwerk, kunt u video's, muziek en foto's vanaf een computer weergeven.

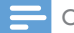

#### Opmerking

- Om door muziekbestanden op een PC te kunnen bladeren, moet u zorgen dat DLNA-mediaserversoftware (zoals Windows Media Player 11 of hoger) op de PC is geïnstalleerd.
- 1 Verbind deze speler met een computernetwerk (zie 'Een netwerk instellen').<br>2 In de software van de DLNA-mediaserver (zoals Windows Media Player 11 d
- 2 In de software van de DLNA-mediaserver (zoals Windows Media Player 11 of hoger) op uw PC moet u het volgende instellen:
	- $(1)$  Share your media to this player (Uw media delen met deze speler zie 'Help' in de mediaserversoftware).
	- $\alpha$ ) Share files or add files to the library (Bestanden delen of bestanden toevoegen aan de bibliotheek - zie 'Help' in de mediaserversoftware).br
- $\frac{3}{4}$  Druk op  $\hat{\mathsf{n}}$ .
	- Selecteer [Netwerk], en druk op OK.
		- » Er wordt een browser weergegeven.
		- Selecteer**[Gedeelde map]** en druk op**OK** om door gedeelde mappen op een PC te bladeren.
		- Selecteer **[Gedeelde mediabestanden]**en druk opOK om door gedeelde mediabestanden te bladeren.
- 5 Selecteer een mediabestand en druk op OK om het af te spelen.
	- $Druk op := om het menu met bladeropties te openen.$
	- Raadpleeg "Bladeren in alle bestanden" voor meer informatie.

## <span id="page-15-0"></span>7 Internetservices

Met deze speler krijgt u toegang tot diverse onlineservices, zoals films, foto's, muziek en games.

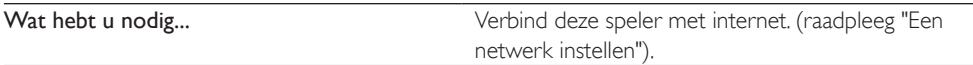

- 1 Druk op  $\bigstar$ .
- 2 Selecteer [Internetservices] en druk op OK. » De internetservices worden weergegeven.
- 3 Selecteer een service.
- [Facebook]: een sociale netwerkservice
- [AccuWeather]: een wereldwijde onlineweersverwachtingsservice
- **[YouTube]**: een service om video's te delen
- [Picasa]: een onlinefotoalbum
- 1 Volg de instructies op het scherm en gebruik uw afstandsbediening om de services te gebruiken.

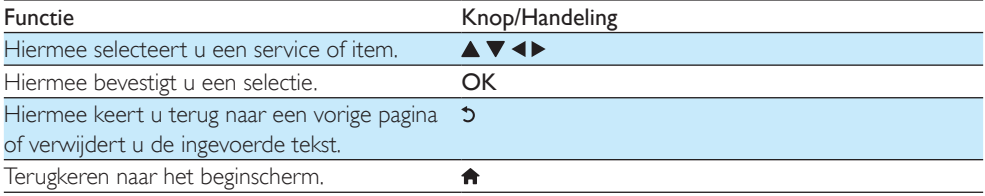

## <span id="page-16-0"></span>8 Instellingen

U kunt de instellingen van deze speler wijzigen in het instellingenmenu.

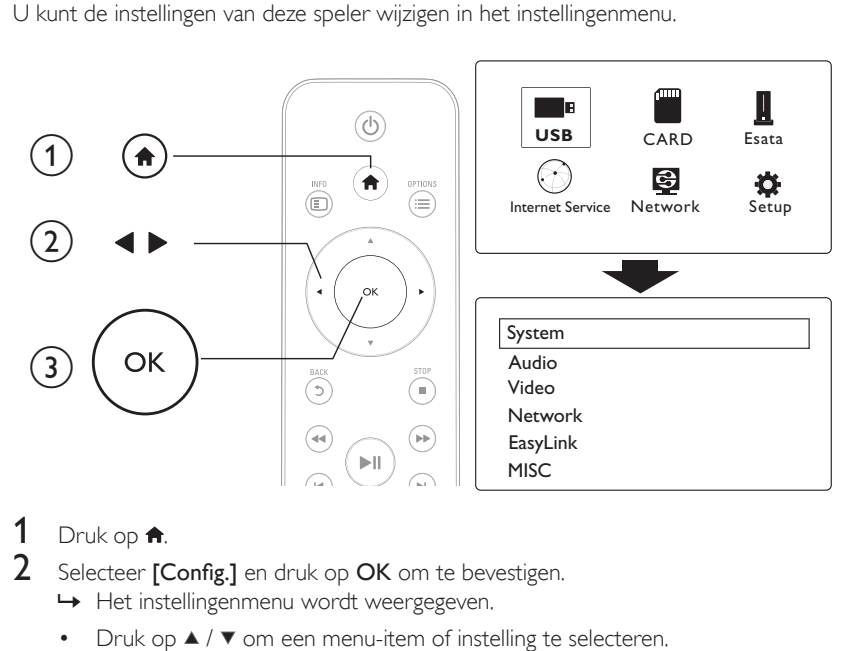

## 1 Druk op  $\hat{\mathsf{n}}$ .<br>2 Selecteer [C

- Selecteer [Config.] en druk op OK om te bevestigen.
	- » Het instellingenmenu wordt weergegeven.
	- Druk op  $\blacktriangle$  /  $\blacktriangledown$  om een menu-item of instelling te selecteren.
	- Druk op OK om het onderliggende menu te openen.
	- Druk op 5 om terug te keren naar het bovenliggende menu.

### <span id="page-16-1"></span>Systeem

[Menutaal]: hiermee selecteert u een taal voor het schermmenu.

[Ondertitels]: hiermee selecteert u een ondertitelingstaal voor video.

[Schermbeveiliging]: hiermee wordt de schermbeveiliging in het geval van inactiviteit (bijvoorbeeld in de pauze- of stopmodus) ingeschakeld.

[DLNA DMR]: hiermee kunt u met deze speler muziek afspelen en foto's en videobestanden weergeven door deze te streamen vanaf uw computer.

[Apparaatnaam]: hiermee wijzigt u de naam van deze speler.

[Autom. scan]: hiermee worden mediabestanden op een opslagapparaat automatisch gescand.

[Opslag scannen]: hiermee wordt het scannen van mediabestanden op een opslagapparaat gestart of stopgezet.

[Afspln hervattn]: hiermee wordt het afspelen van een videobestand hervat op het punt waar u voor het laatst bent gestopt.

[Standaard]: hiermee herstelt u alle fabrieksinstellingen.

### <span id="page-17-0"></span>Audio

[Nachtmodus]: hiermee brengt u harde en zachte geluiden op hetzelfde niveau. Als deze functie is ingeschakeld, kunt u 's nachts films bij een laag volume bekijken.

[HDMI-uitgang]: hiermee selecteert u een audio-uitvoerformaat wanneer u een HDMI-aansluiting maakt.

[S/PDIF-uitgang]: hiermee selecteert u een audio-uitvoerformaat wanneer u een digitale audioaansluiting maakt.

[Lipsynchronisatie]: hiermee synchroniseert u audio met videoweergave.

### <span id="page-17-1"></span>Video

[Beeldverhouding]: hiermee selecteert u de beeldverhouding.

[TV-systeem]: hiermee selecteert u een instelling voor de optimale videoresolutie voor uw TV. Raadpleeg de handleiding van de TV voor meer informatie.

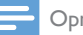

#### Opmerking

- Als een geselecteerde videoresolutie niet door uw TV wordt ondersteund en er niets op uw scherm verschijnt, wacht dan 10 seconden tot het beeld is hersteld.
- Hebt u een Composite-aansluiting (CVBS) en vindt er geen video-uitvoer plaats wanneer u de videoresolutie hebt ingesteld op een HD-resolutie (1080p, 1080i, 720p)? Sluit dan, om HD-video's af te spelen, deze speler via een HDMI-aansluiting aan op de TV.

[Videozoom]: hiermee zoomt u videoscènes in of uit. [1080p 24 Hz]: gebruik video-uitvoer van 1080p 24 Hz voor video-inhoud.

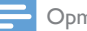

#### Opmerking

- De videoresolutie en de framesnelheid van de video-inhoud is 1080p 24 Hz.
- Uw TV ondersteunt 1080p 24 Hz.
- Gebruik een HDMI-kabel om deze speler op uw TV aan te sluiten.

[Deep Colour]: hiermee geeft u kleuren in meer kleurschakeringen en -tinten weer als de videobeelden in de modus Deep Color zijn opgenomen en de TV deze functie ondersteunt. [Video-instelling]: hiermee stelt u de video-instellingen in.

### <span id="page-17-2"></span>Draadloze netwerkinstallatie

[Ethernet]: hiermee configureert u het IP-adres van deze speler. [Draadloos]: hiermee stelt u een draadloze netwerkverbinding in. [Netwerkinfo]: hiermee geeft u de huidige netwerkstatus weer.

### <span id="page-18-0"></span>**OVERIG**

[Versie-informatie]: hiermee geeft u informatie weer over de softwareversie van deze speler. [DivX® VOD-code]: hiermee geeft u de DivX®-registratiecode en -uitschrijfcode weer.

[Online-upgrade]: hiermee werkt u de software bij via een netwerk.

[USB-upgrade]: hiermee werkt u de software bij vanaf een USB-opslagapparaat.

## <span id="page-19-0"></span>9 EasyLink

Deze speler ondersteunt Philips EasyLink, waarbij gebruik wordt gemaakt van het HDMI CEC-protocol (Consumer Electronics Control). Met één enkele afstandsbediening kunt u EasyLink-compatibele apparaten bedienen die zijn aangesloten via HDMI.

- 1 Sluit de HDMI CEC-apparaten aan via HDMI en schakel de HDMI CEC-functie van de TV en andere aangesloten apparaten in (zie de gebruikershandleiding van de TV of andere apparaten voor details).
- 2 Druk opnieuw op  $\bigstar$ <br>3 Selecteer [Config.] >
- Selecteer [Config.] > [EasyLink].
- Selecteer [Aan]onder de opties:
	- **[EasyLink]** > [Aan]
	- **[One Touch Play]** > [Aan]
	- [One Touch Standby] > [Aan]
	- » De EasyLink-functie is ingeschakeld.

#### One Touch Play

Wanneer u een bestand op deze speler afspeelt, schakelt de aangesloten HDMI CEC-TV automatisch naar het HDMI-ingangskanaal.

#### One Touch Standby

Wanneer een aangesloten apparaat (bijvoorbeeld een TV) met de eigen afstandsbediening in de stand-bymodus wordt gezet, wordt deze speler automatisch in de stand-bymodus gezet.

#### Automatisch inschakelen via TV

Wanneer een aangesloten apparaat (bijvoorbeeld een TV) met de eigen afstandsbediening naar de poort van deze speler schakelt en deze speler in de stand-bymodus staat, wordt deze speler automatisch ingeschakeld.

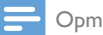

Opmerking

• WOOX Innovations kan niet garanderen dat dit apparaat 100% compatibel is met alle HDMI CEC-apparaten.

## <span id="page-20-0"></span>10 Software bijwerken

Controleer de huidige softwareversie voordat u de software van deze speler bijwerkt:

- 1 Druk op <del>A</del>.<br>2 Selecteer [C
- Selecteer [Configuratie] >[DIVERS] > [Versie-informatie] en druk op OK.

### <span id="page-20-1"></span>Software via internet bijwerken

- 1 Verbind de speler met internet (zie 'Een netwerk instellen').<br>2 Druk op <del>1</del> en selecteer **[Configuratie]**
- 2 Druk op  $\hat{\mathsf{n}}$  en selecteer [Configuratie].<br>3 Selecteer IDIVERS1 > IOnline-ungrade
- Selecteer [DIVERS] > [Online-upgrade].
	- » Als upgrademedia worden gevonden, wordt u gevraagd of u de update wilt starten.
- $4$  Volg de instructies op het TV-scherm om de software bij te werken.
	- » Wanneer het bijwerken is voltooid, wordt de speler automatisch uitgeschakeld en weer ingeschakeld.

### <span id="page-20-2"></span>De software bijwerken via USB/SD

- 1 Zoek de meest recente softwareversie op www.philips.com/support.
	- Zoek uw model en klik op 'Software en drivers'.
- 2 Download de software naar de hoofddirectory van een USB-opslagapparaat.<br>3 Sluit het USB-opslagapparaat aan op de  $\leftarrow \leftarrow$ -aansluiting (USB) van deze spel
- 3 Sluit het USB-opslagapparaat aan op de  $\leftarrow$  -aansluiting (USB) van deze speler.<br>4 Druk op  $\bullet$
- **4** Druk op <del>A</del>.<br>5 Selecteer **(C**
- Selecteer [Configuratie] > [DIVERS] > [USB-upgrade].
	- » Als upgrademedia worden gevonden, wordt u gevraagd of u de update wilt starten.
- $6$  Volg de instructies op het TV-scherm om de software bij te werken.
	- » Wanneer het bijwerken is voltooid, wordt de speler automatisch uitgeschakeld en weer ingeschakeld.

#### Let op

• Schakel de speler niet uit en verwijder het USB-opslagapparaat niet terwijl de software wordt bijgewerkt, omdat de speler dan beschadigd kan raken.

## <span id="page-21-0"></span>11 Problemen oplossen

Als u contact opneemt met Philips, wordt u gevraagd om het model- en serienummer van de speler. Het model- en serienummer bevinden zich op de onderkant van de speler. Noteer de nummers hier: Modelnummer

#### Serienummer Geen beeld.

• Raadpleeg de gebruikershandleiding bij uw TV voor informatie over het selecteren van het juiste video-ingangskanaal.

#### Geen audio-uitvoer van de TV.

• Controleer of de audiokabels goed zijn aangesloten op de audio-ingangen bij de geselecteerde video-ingangen.

#### De inhoud van een USB-opslagapparaat kan niet worden gelezen.

- De indeling van dit USB-opslagapparaat wordt niet ondersteund.
- De ondersteunde geheugengrootte is maximaal 1 TB.
- Controleer of de speler deze bestanden ondersteunt. (Raadpleeg "Specificaties"> "Bestand")
- DRM-beveiligde videobestanden die op een USB/SD-opslagapparaat zijn opgeslagen, kunnen niet worden afgespeeld via een analoge videoaansluiting (bijvoorbeeld Composite). U moet een HDMIaansluiting gebruiken om deze bestanden af te spelen.

#### Ondertitels worden niet of niet goed weergegeven.

- Controleer of de speler de indeling van de ondertitels ondersteunt. (Raadpleeg "Specificaties"> "Ondersteuning voor ondertiteling")
- Om een afzonderlijk ondertitelingsbestand voor DivX-videoweergave te gebruiken, doet u het volgende:
	- $\alpha$  Geef het ondertitelingsbestand dezelfde naam als het DivX-videobestand, maar laat de extensienamen ongewijzigd.
	- $(2)$  Sla het ondertitelingsbestand op in dezelfde map als het DivX-videobestand op het apparaat voor massaopslag.

 $\overline{3}$ ) Speel via de speler de DivX-video af vanaf een van een apparaat voor massaopslag.

• Als u DivX-videobestanden via DLNA streamt, worden de afzonderlijke ondertitelingsbestanden niet ondersteund.

## <span id="page-22-0"></span>12 Specificaties

#### Opmerking

• Specificaties en ontwerp kunnen zonder kennisgeving vooraf worden gewijzigd.

#### Bestand

- Video: MPEG 1/2/4(MPEG 4 Part 2), H.264, VC-1, H.263, VP6 (640 x 480), DivX Plus HD, DivX 3/4/5/6, Xvid, RMVB 8/9, RM, WMV (V9), AVI, TS, M2TS, TP, TRP, ISO, VOB, DAT, MP4, MPG, MOV (MPEG 4, H.264), ASF, FLV (640 x 480), MKV, M4V.
- Audio: Dolby Digital, AAC, RA, OGG, MKA, MP3, WAV, APE, FLAC, DTS, LPCM, PCM, WMA (V9), IMP/MS ADPCM, WMA Pro
- Foto: .JPEG, JPG, PNG, TIFF, GIF (GIF zonder animatie), BMP, TIF, M-JPEG, HD-JPEG

#### USB-opslagapparaat

• Compatibiliteit: snelle USB (2.0)

#### Ondersteuning voor ondertiteling

• .srt, .sub, .smi, .ssa, .ass, .txt, .psb, .idx+.sub

#### SD-kaart

• Compatibiliteit: SDHC 2.0 (max. 32 GB)

#### Video

- Signaalsysteem: PAL/NTSC
- Composite Video-uitvoer:  $1$  Vpp  $\sim$  75 ohm
- HDMI-uitgang: 480i, 480p, 576i, 576p, 720p, 1080i, 1080p, 1080p24

#### Audio

- Analoge stereo-uitgang
- Signaal-ruisverhouding (1 kHz): > 90 dB (Klasse A)
- Dynamisch bereik (1 kHz): > 80 dB (Klasse A)
- Frequentiebereik: ±0,2 dB
- Digitale uitgang: optisch

#### Apparaat

- Afmetingen (l x b x h): 160 x 91 x 54,1 mm
- Nettogewicht: 0,34 kg
- Invoer: 100 240 V, 50/60 Hz, 15 W

#### Vermogen

- Stroomverbruik: < 15 W
- Stroomverbruik in stand-bymodus: < 1 W

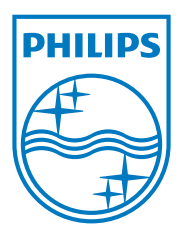

Specifications are subject to change without notice.

2013 © WOOX Innovations Limited. All rights reserved.

This product was brought to the market by WOOX Innovations Limited or one of its affiliates, further referred to in this document as WOOX Innovations, and is the manufacturer of the product. WOOX Innovations is the warrantor in relation to the product with which this booklet was packaged. Philips and the Philips Shield Emblem are registered trademarks of Koninklijke Philips N.V.

HMP5000\_12\_UM\_V3.0

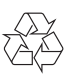